## **Log-in**

#### **Restaurant Managers**

- •Username: "mrm" followed by 5 digit store number
- Password: "mrm" followed by 5 digit store number
- Example: mrm01234 / mrm01234

#### **Operator**

•Username: EID

#### Aon Global Assessment & Talent Engine | G.A.T.E.

Enter your Username and Password to access the system.

Username

Password

Please note that passwords are case sensitive

Sign In

**Forgot Password** 

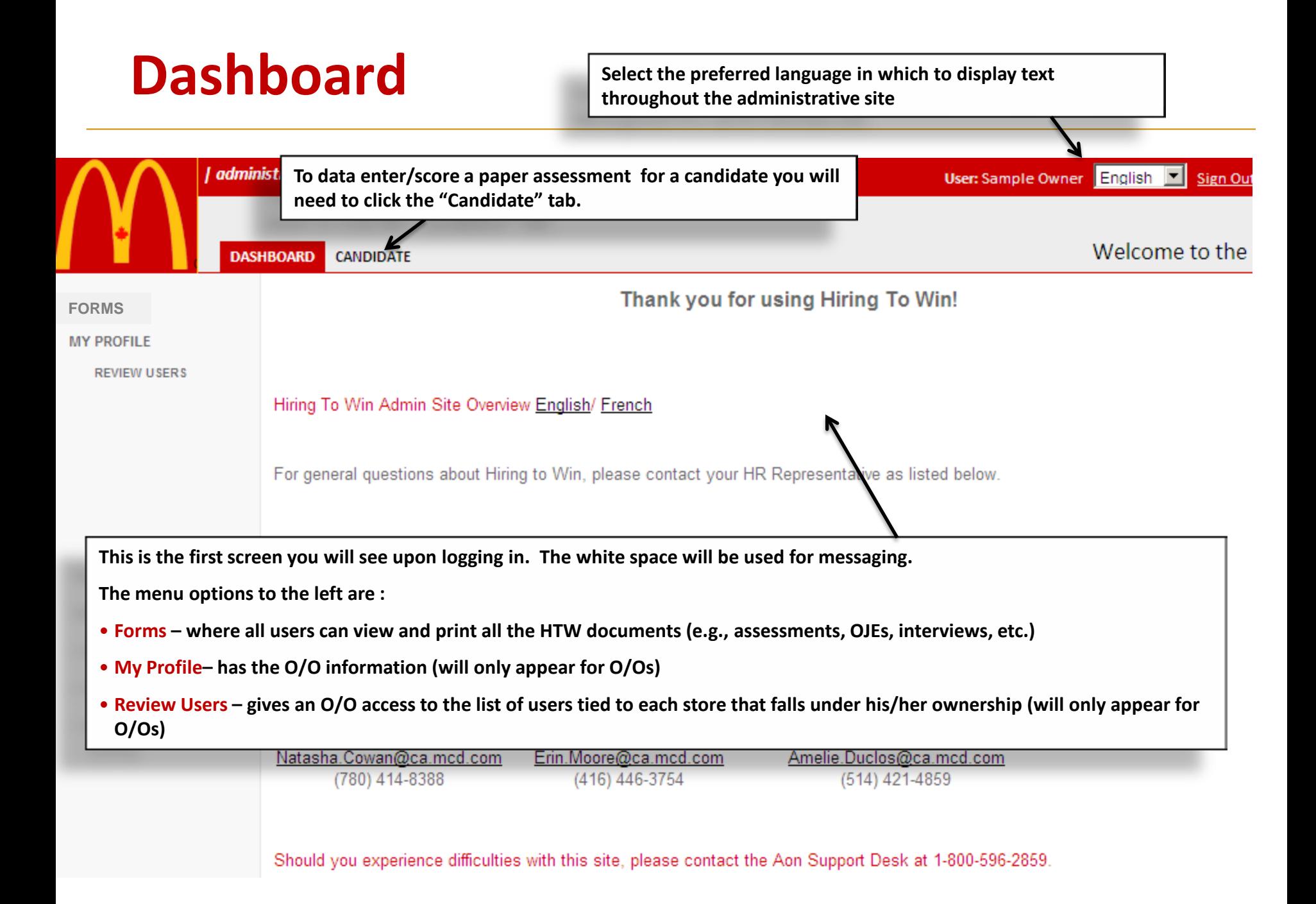

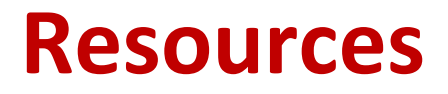

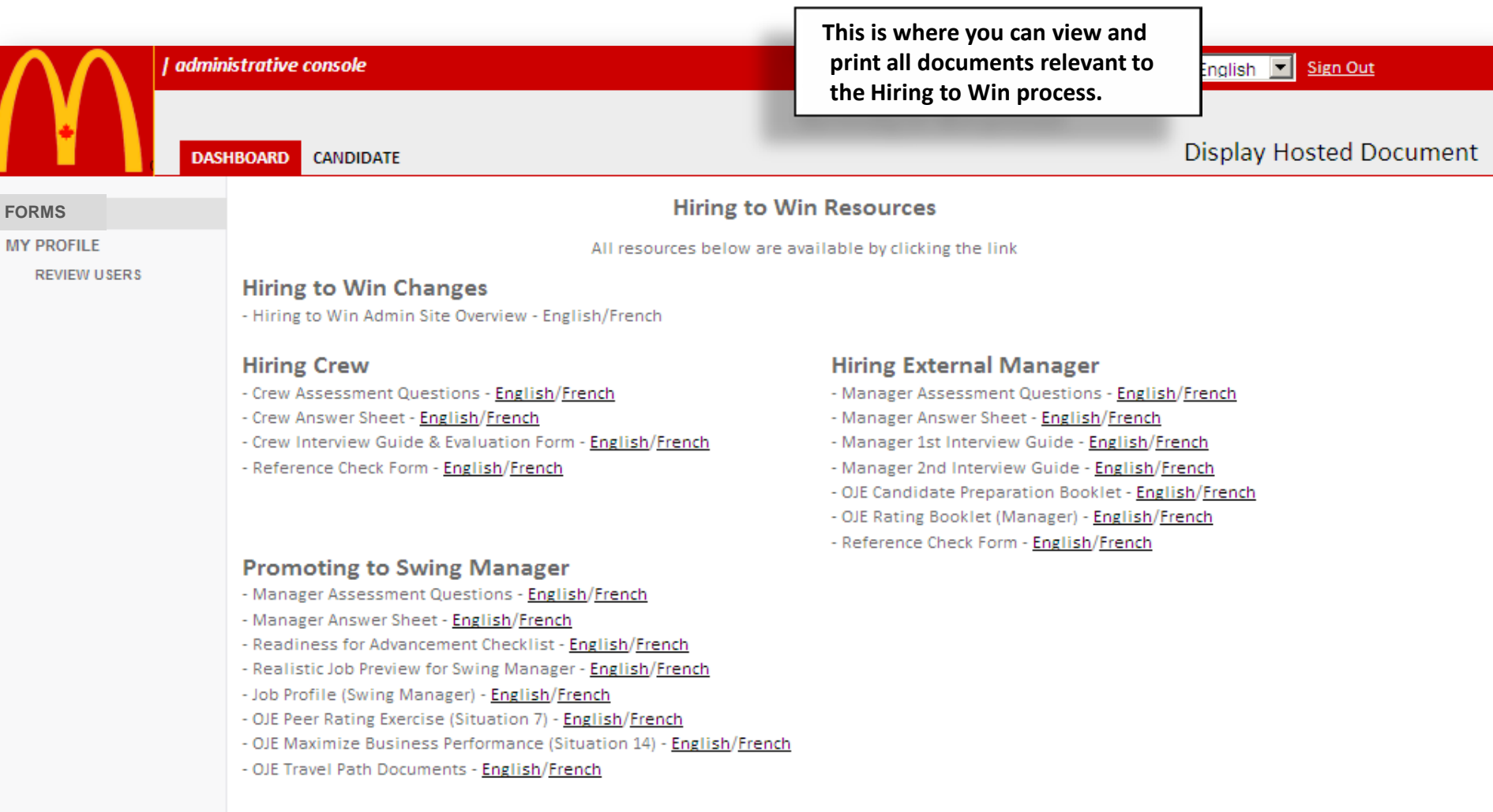

## **My Profile**

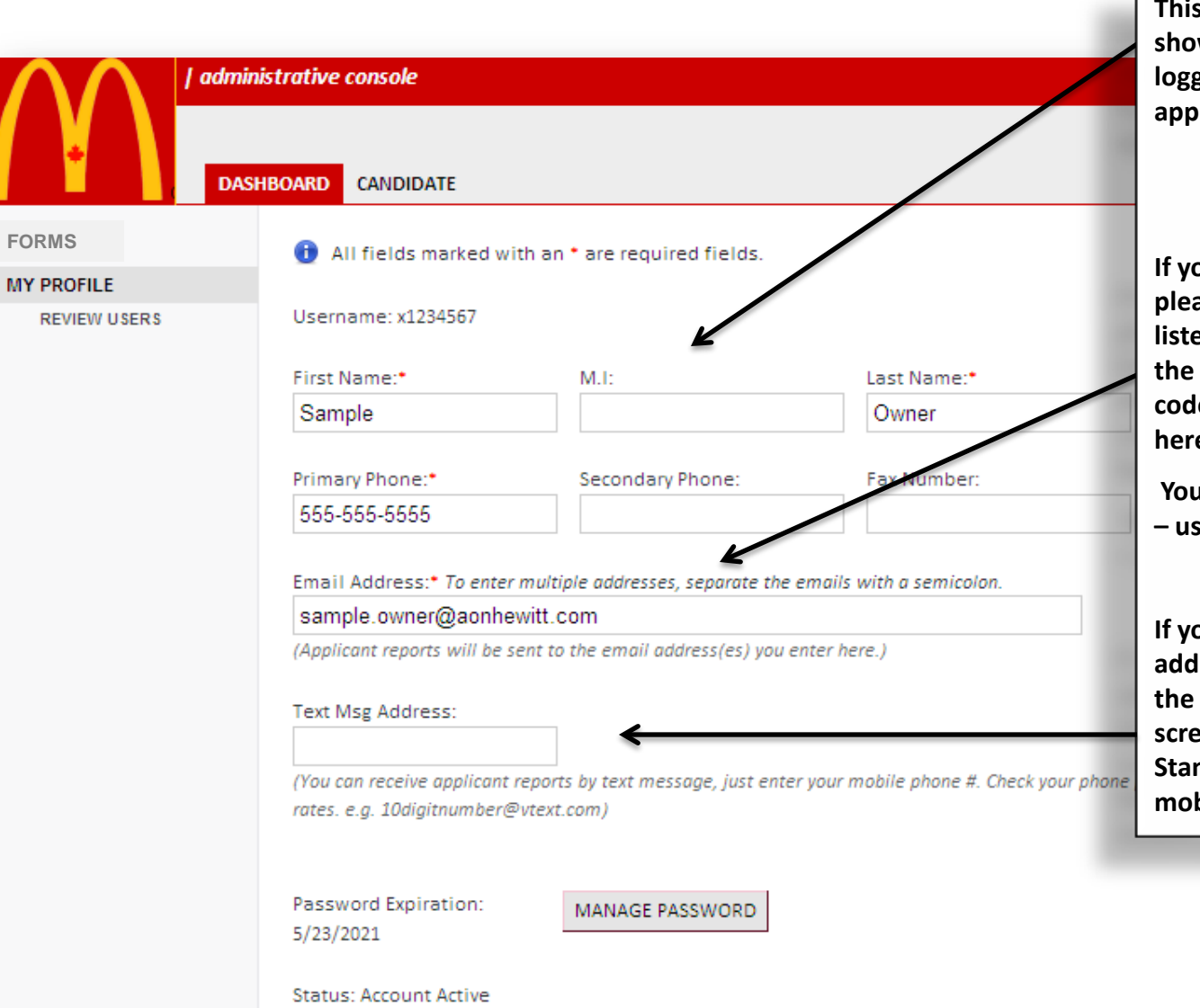

**Is the top section of My Profile. It shows the O/O information for the O/O logged into the HTW admin site. (Will only appear for O/Os)**

**If you wish to receive emails for reports, please ensure the correct email address is lightharry in the Email Address section and check the box next to the corresponding promo code at the bottom of the screen (not shown**  e).

**You can also add additional email addresses – using a semicolon to separate them.**

**If you wish to receive text messages you can**  a text message address and again, check **the appropriate codes at the bottom of the screen you want to receive messages for. Standard text messaging rates from your mobile provider apply.**

# **My Profile (continued)** This is the bottom section of My Profile. It

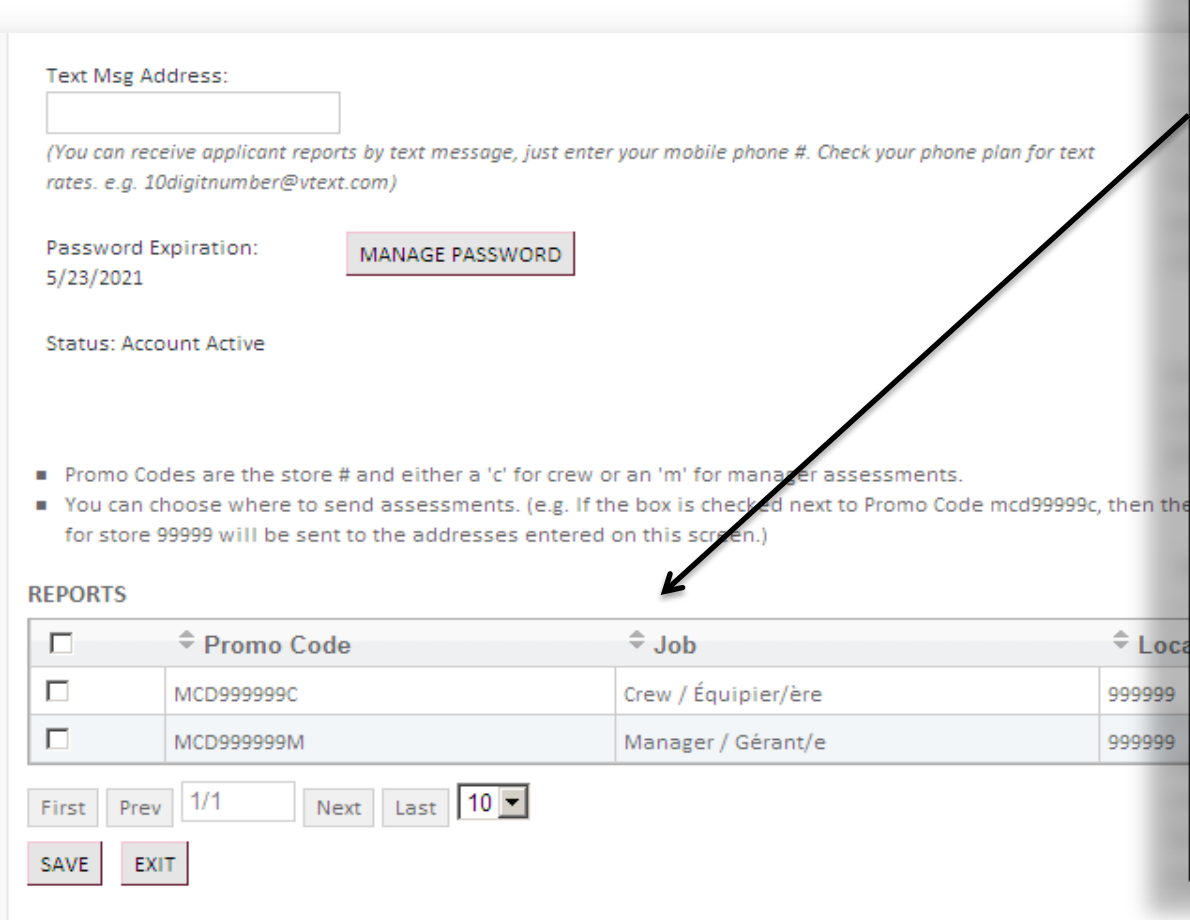

**will list all promo codes (Crew & Manager) for each store on HTW. If an O/O wishes to receive emailed or text messaged Crew or Manager results for a given store, insert a check in the box provided and click Save. This email address is not setup to receive any emails for reports because nothing is checked.** 

**If you wish to receive emails for reports you can check the box next to the corresponding promo code.**

**You can also add additional email addresses – using a semicolon to separate them.**

**If you wish to receive text messages you can add a text message address and check the codes you want to receive messages for. Standard text messaging rates from your mobile provider apply.**

## **Manage Password**

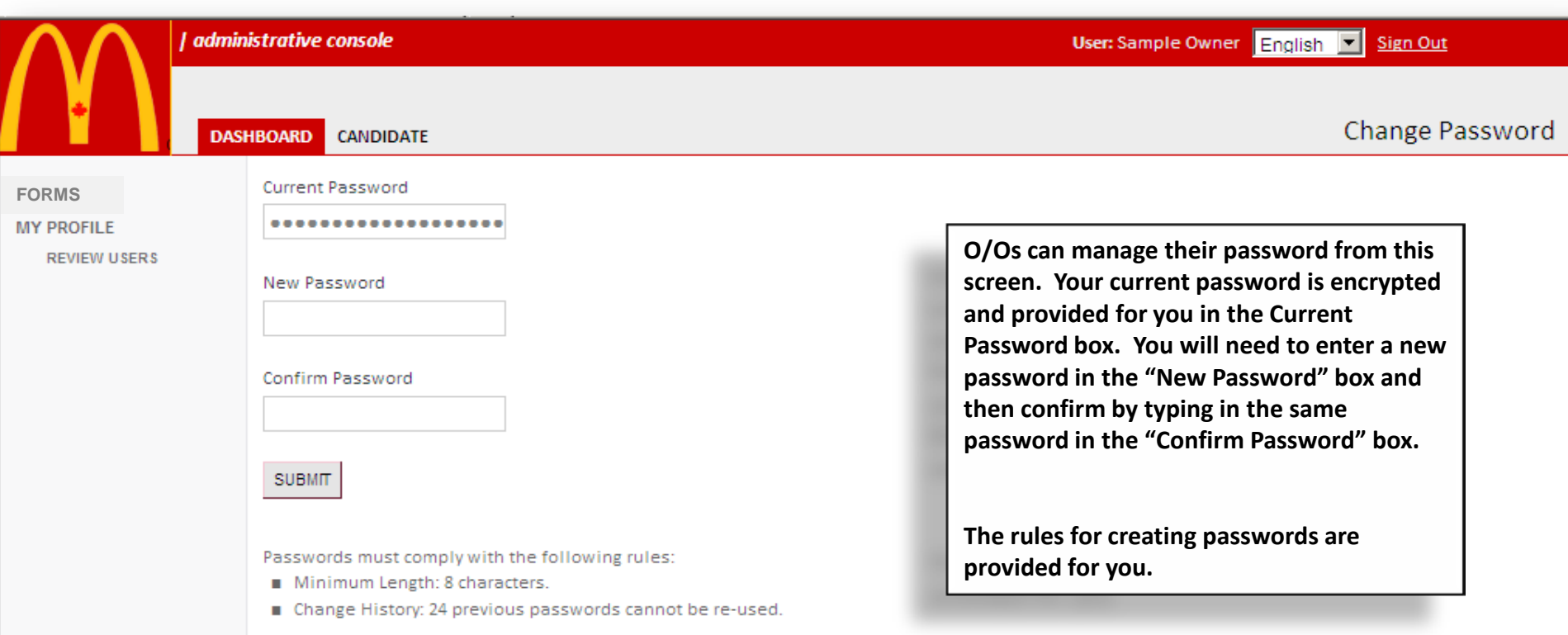

Global Assessment Talent Engine - © Copyright 2010 - Aon.

## **Review Users**

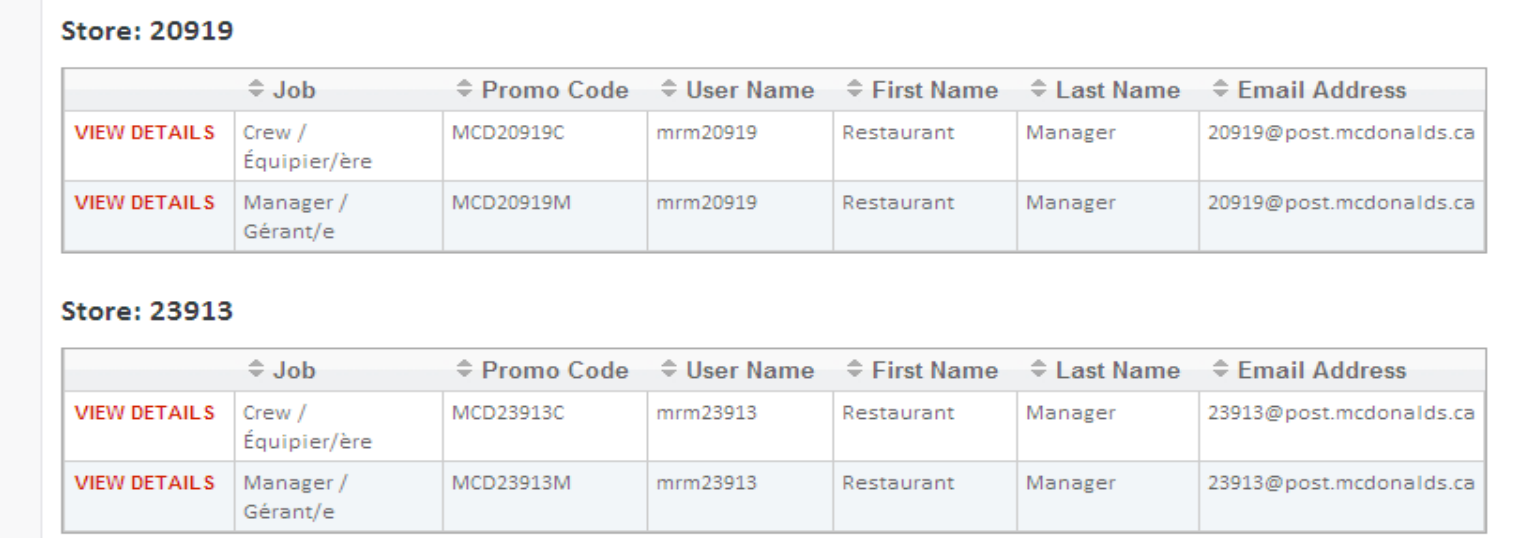

**This is the Review Users screen. It will show a list of all the User Names, by store, that fall under the O/O's ownership. At a glance you can see what emails addresses are getting what reports.**

**The email reports for crew and manager are managed from this screen. Due to security requirements promo codes can no longer be connected to email addresses. Instead promo codes must be connected to User Names.** 

**User Names mrm##### are for the crew and manager report emails**

**If you click View Details you will get the following screen with the details for that location.**

## **Review Users (con't)**

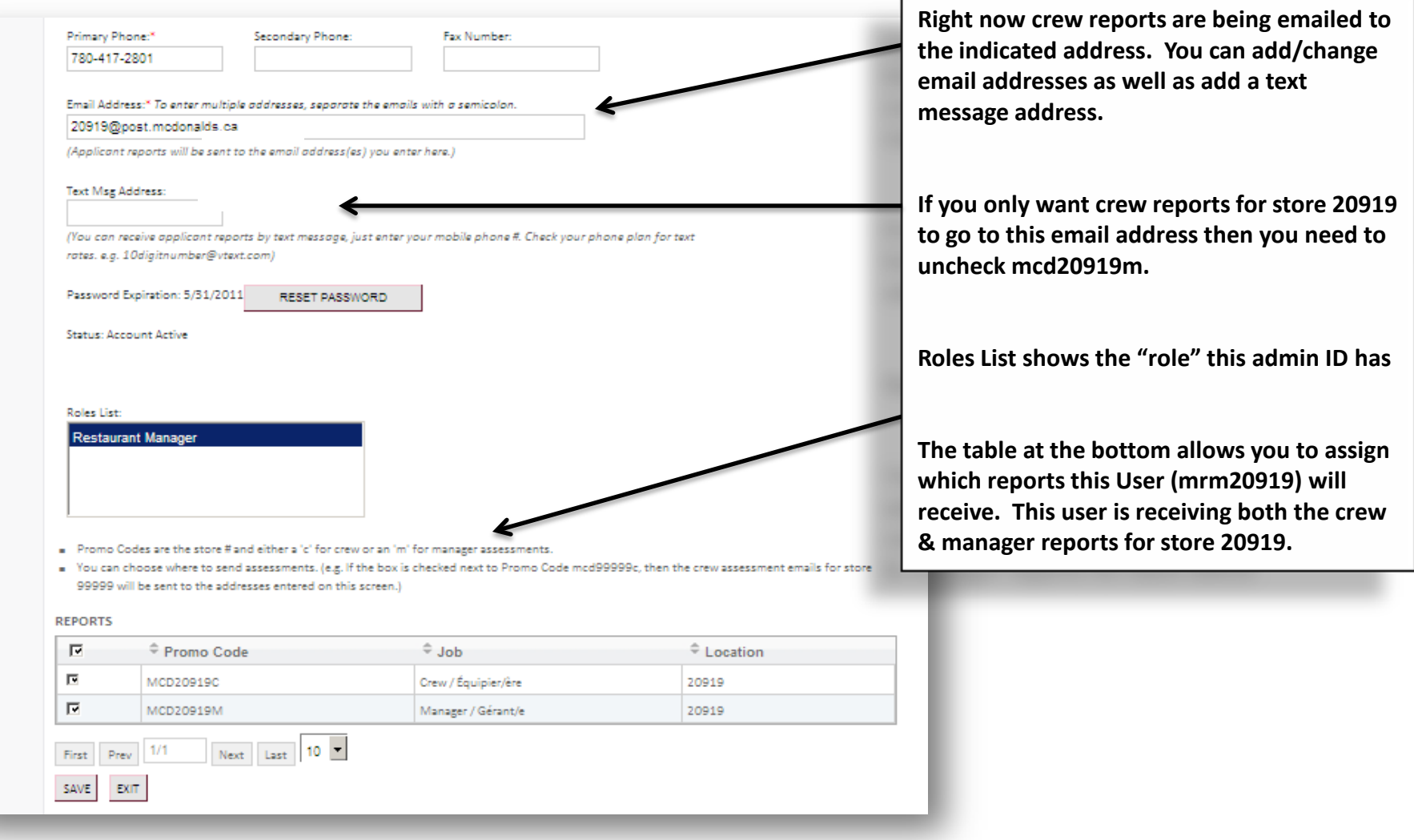

# Candidate Search - Basic<br>
There are two types of searches –

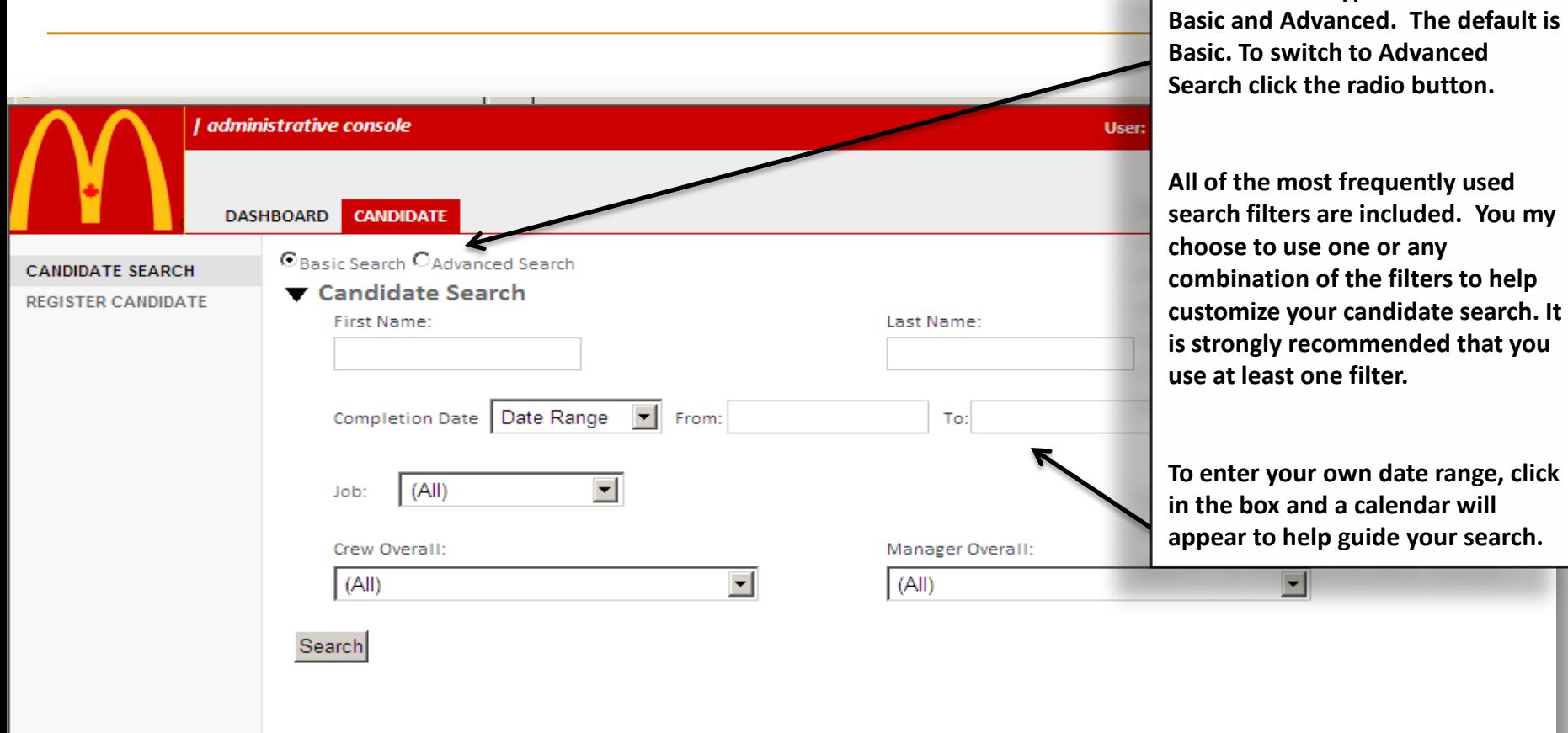

### **Candidate Search - Advanced**

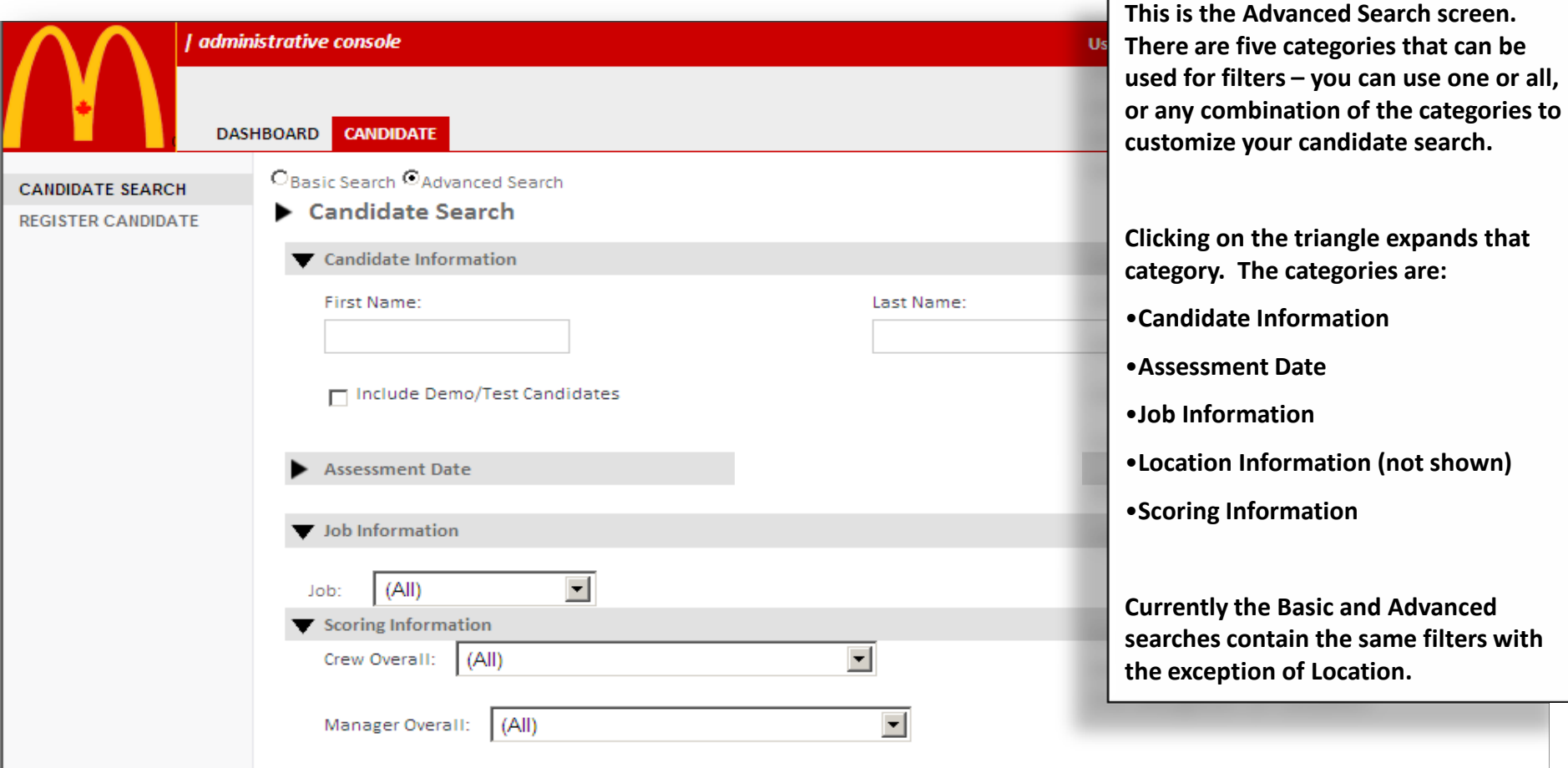

## **Summary Report from Search**

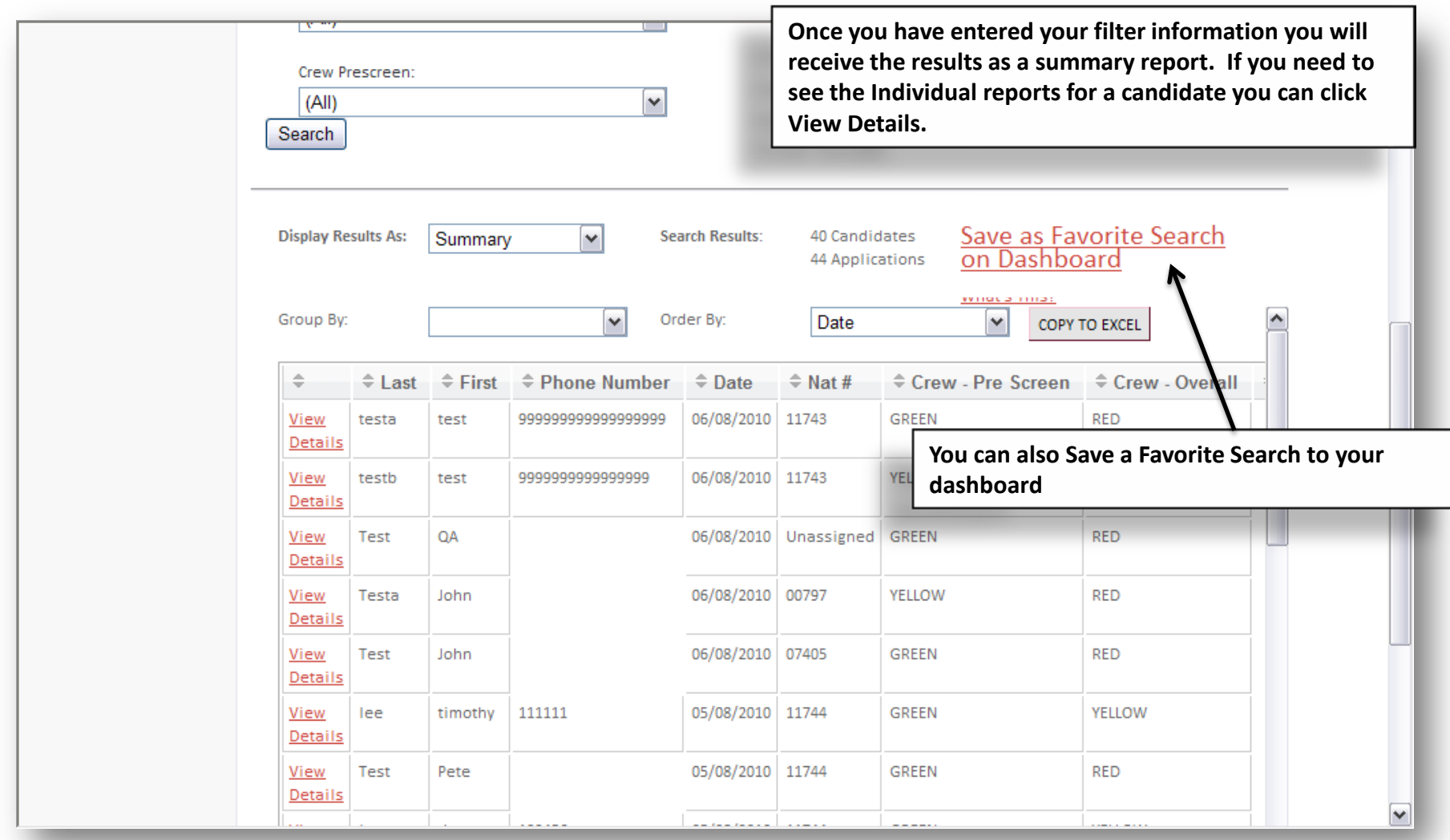

#### **Save as Favorite Search on Dashboard**

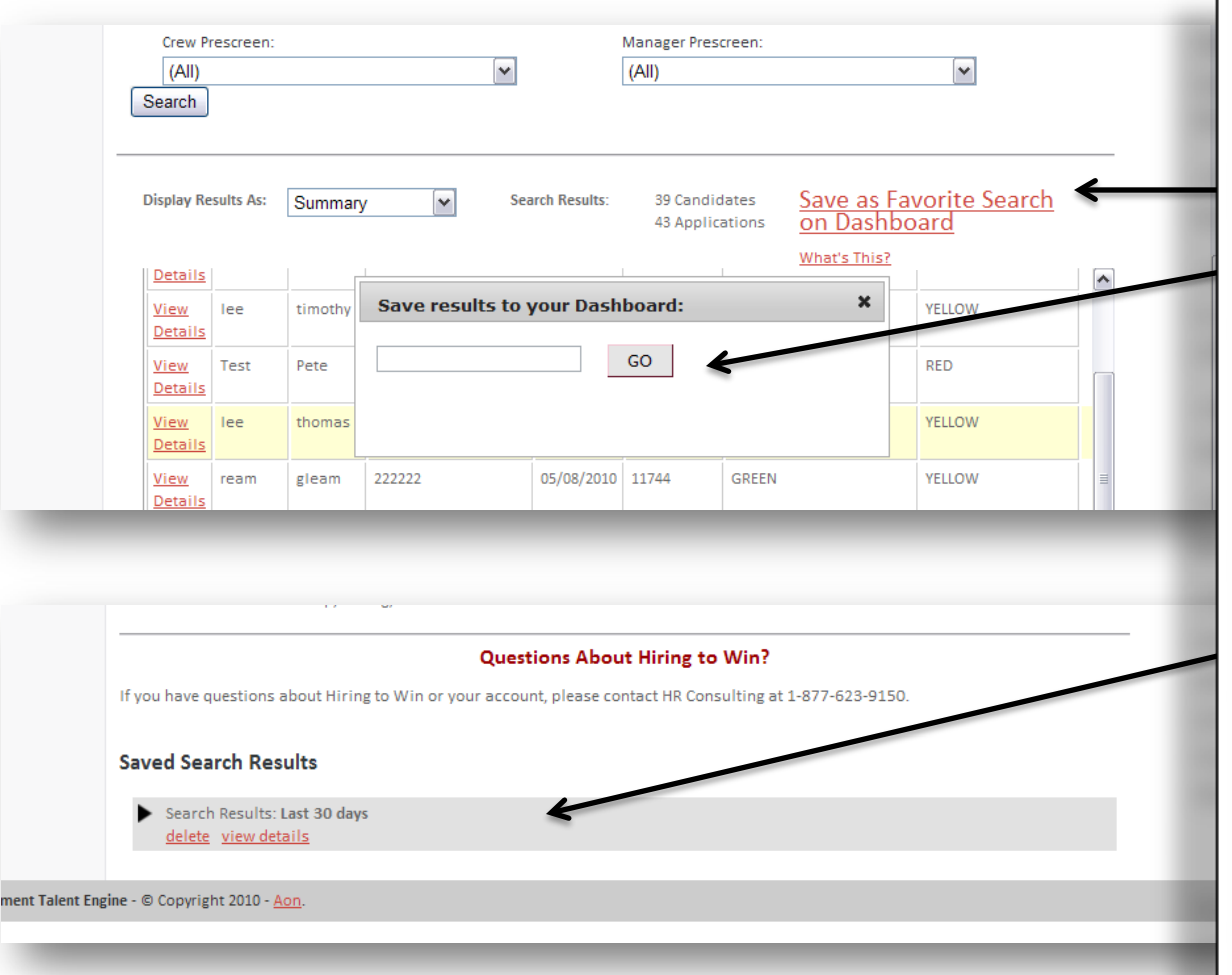

**When you have created a search that you would like to save as a favorite – follow these steps:**

- •**Click "Save as Favorite Search on Dashboard"**
- •**In the pop-up box, give your favorite search a name (e.g., Crew Green Last 30 Days) and click "Go"**
- •**After you have saved the search – it will appear on your Dashboard**

•**You will be able to click on View Details to be taken to the search**

•**The search will automatically update - for example, if you used Last 30 days as a filter whenever you view the search it will give you candidates for the last 30 days. You will not need to use the search filters to create the search again.**

**Note: Don't use specific dates (e.g., 8/1/10- 8/8/10) in your saved searches or it will only give you those results.**

## **Individual Details**

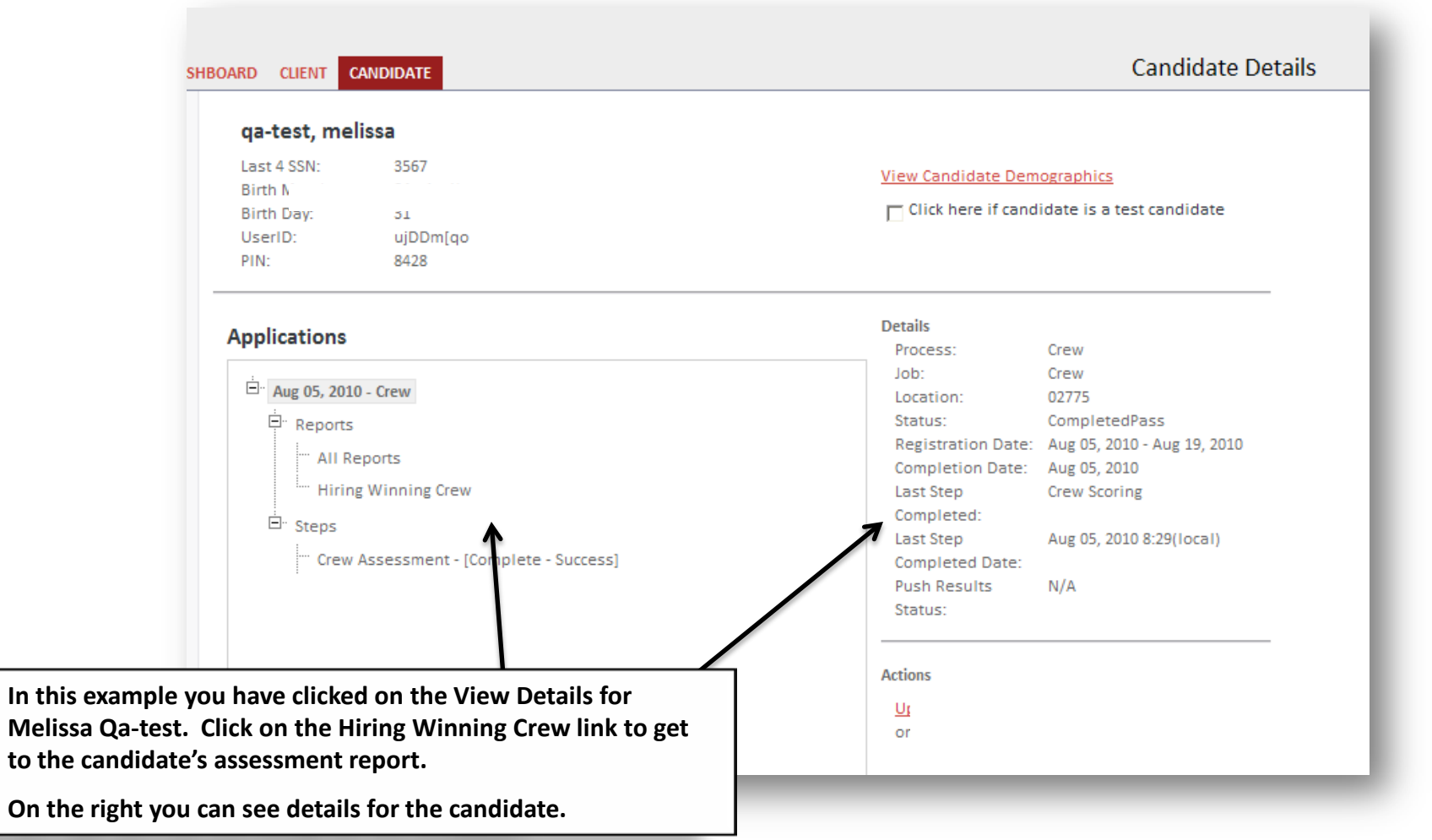

## **Individual Report**

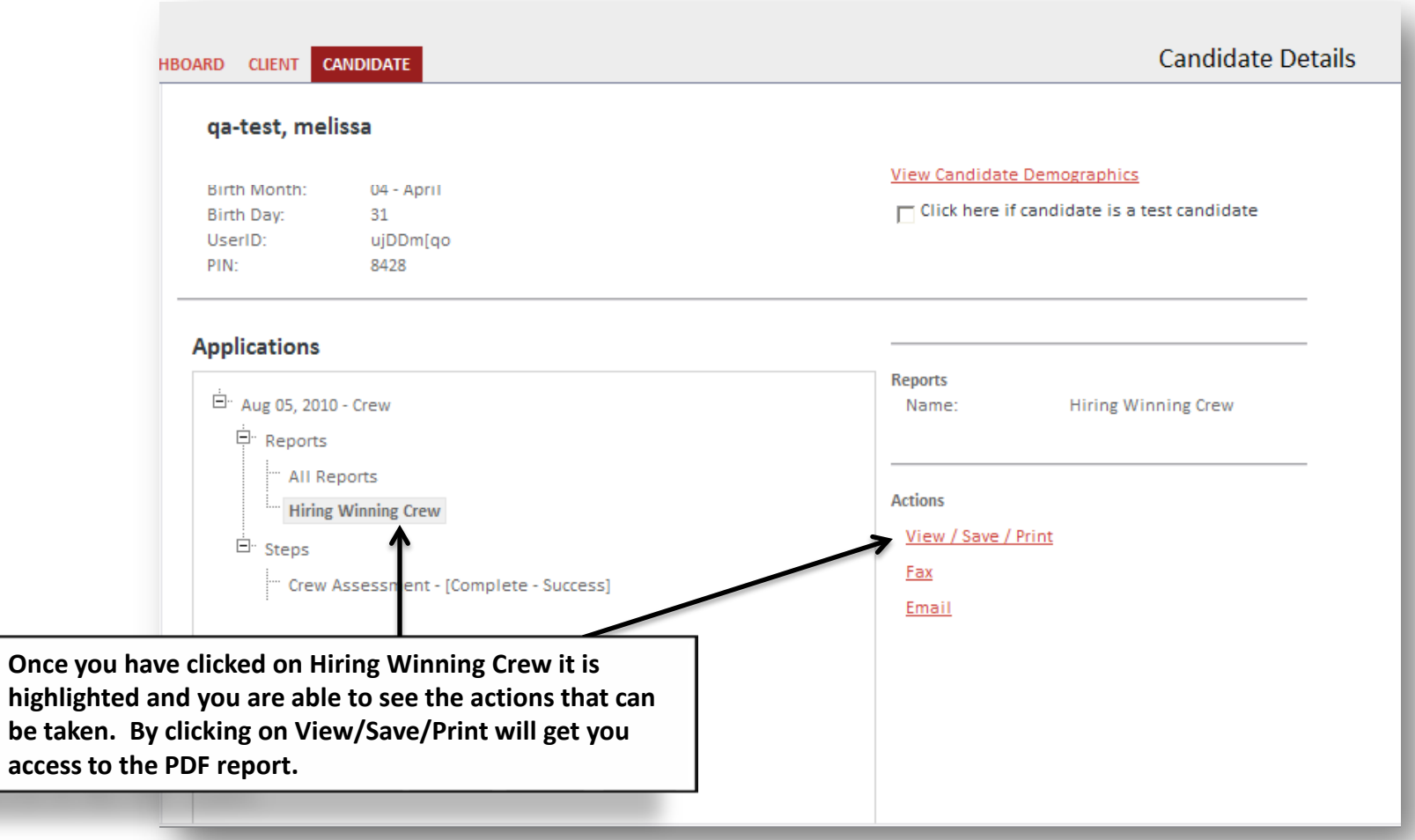

## **Online Scoring Instructions**

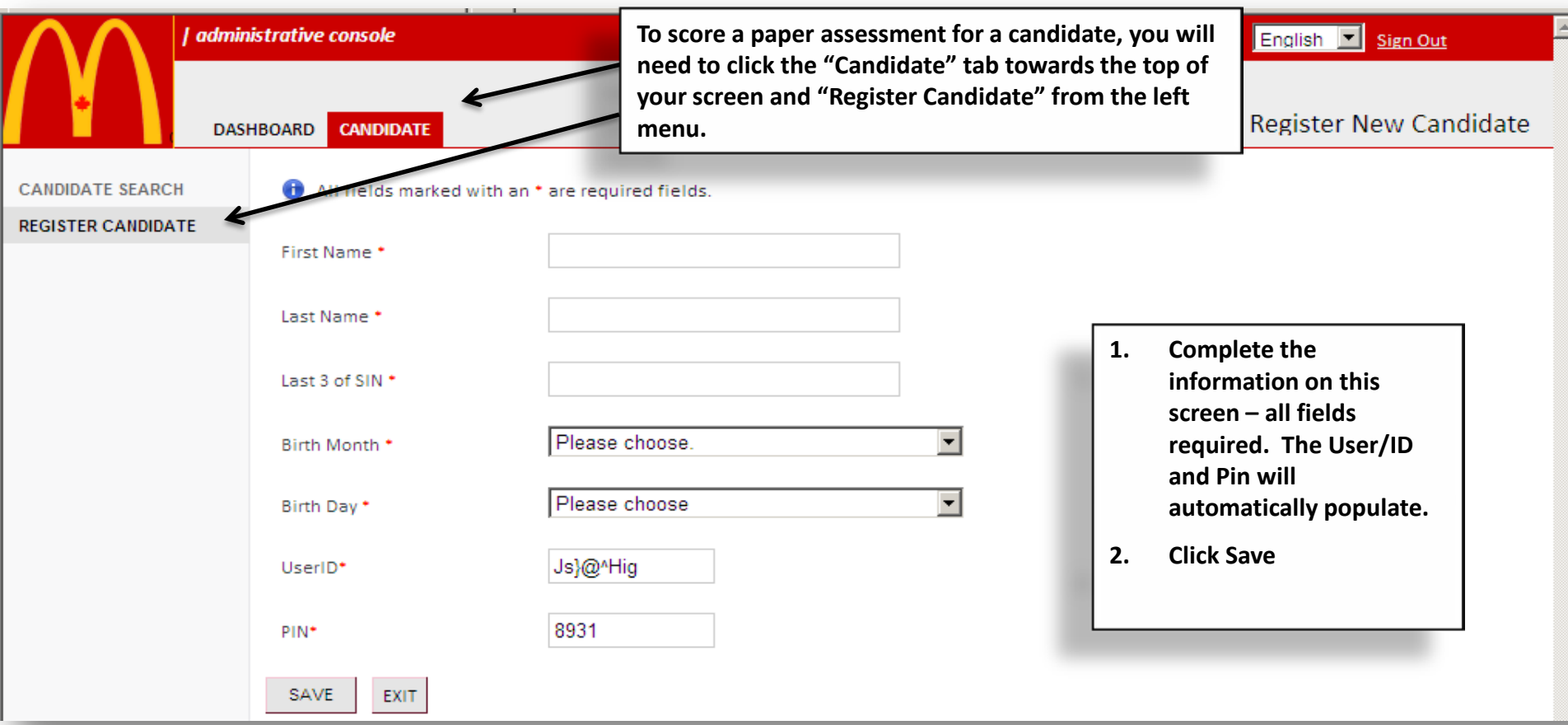

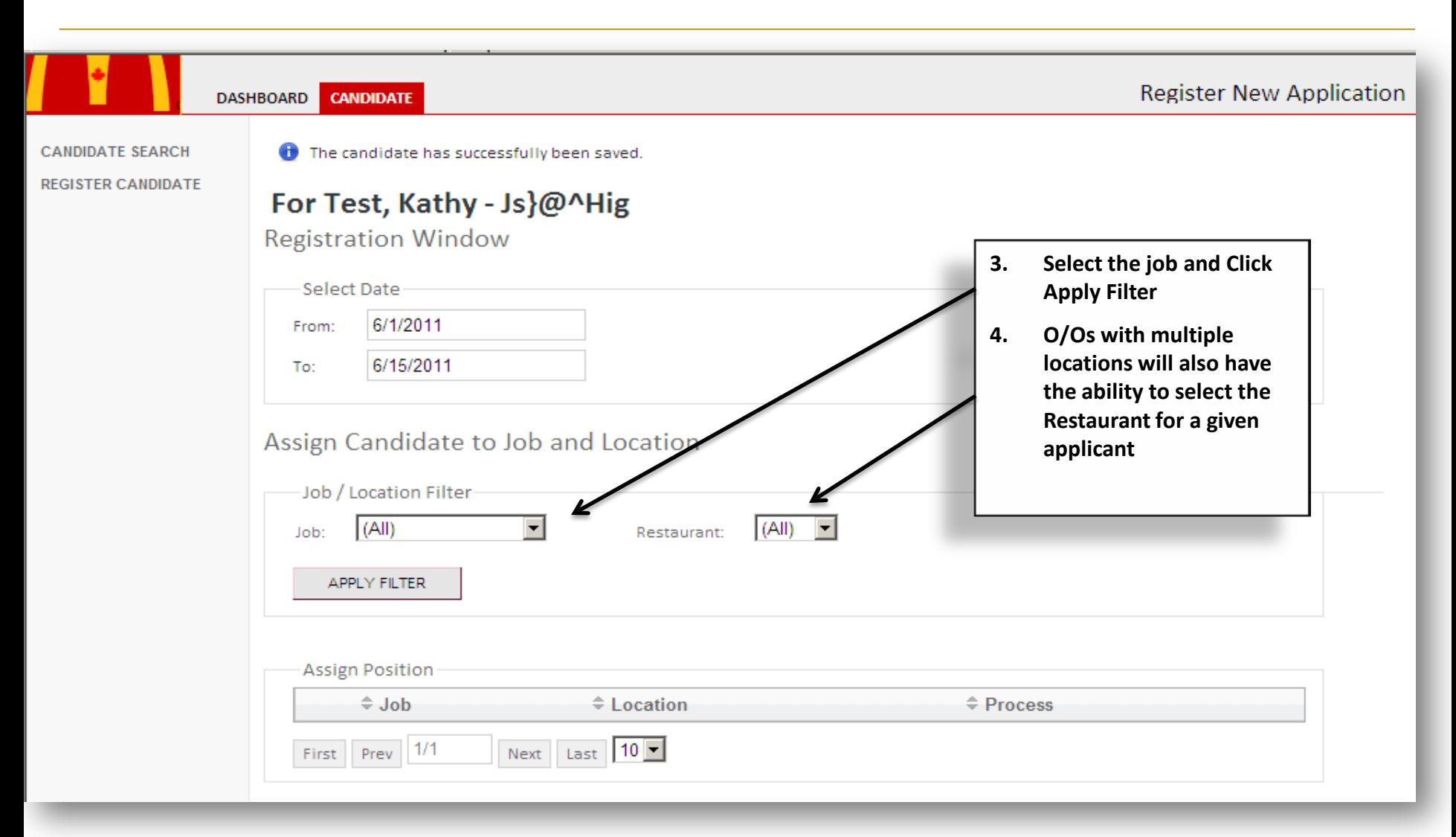

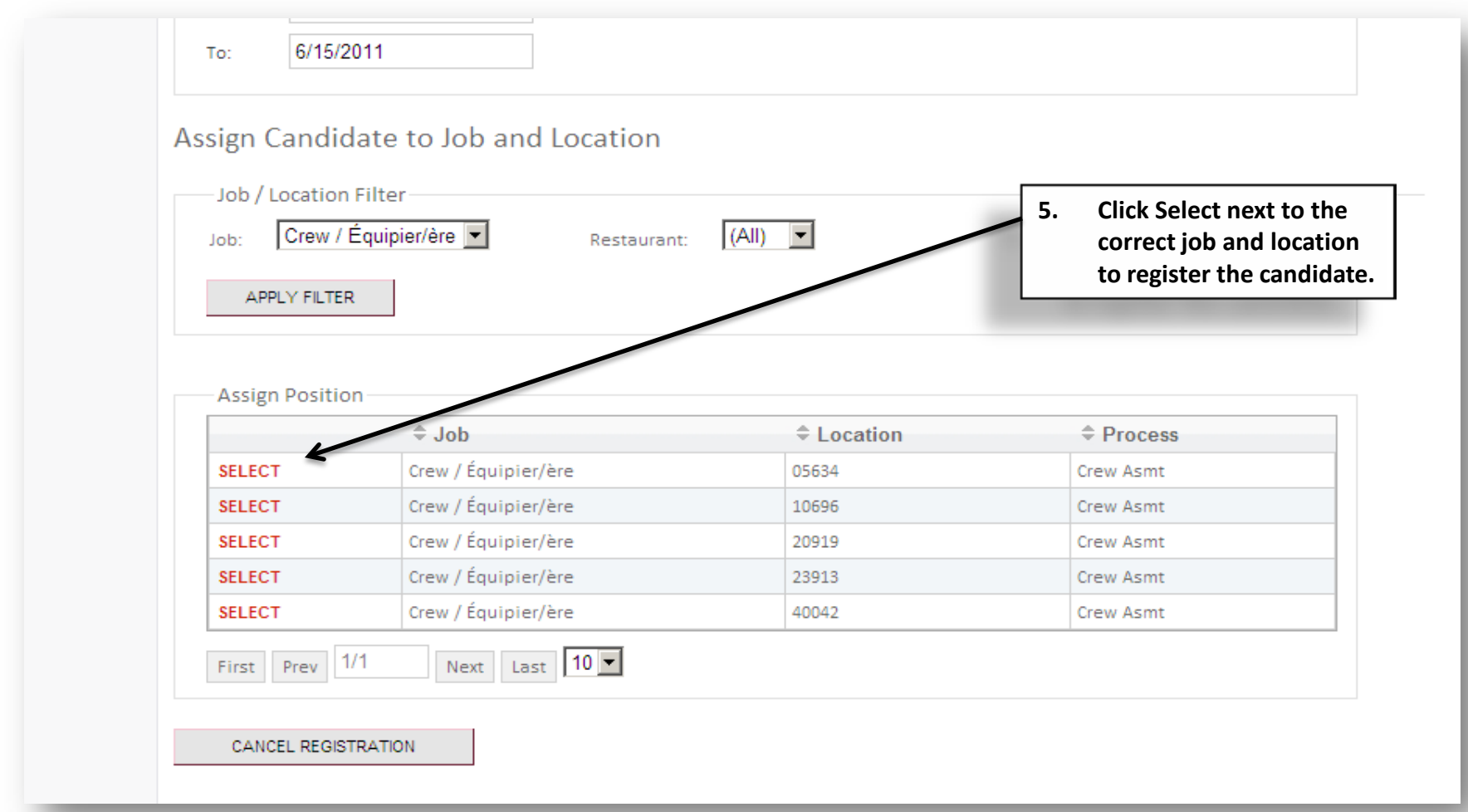

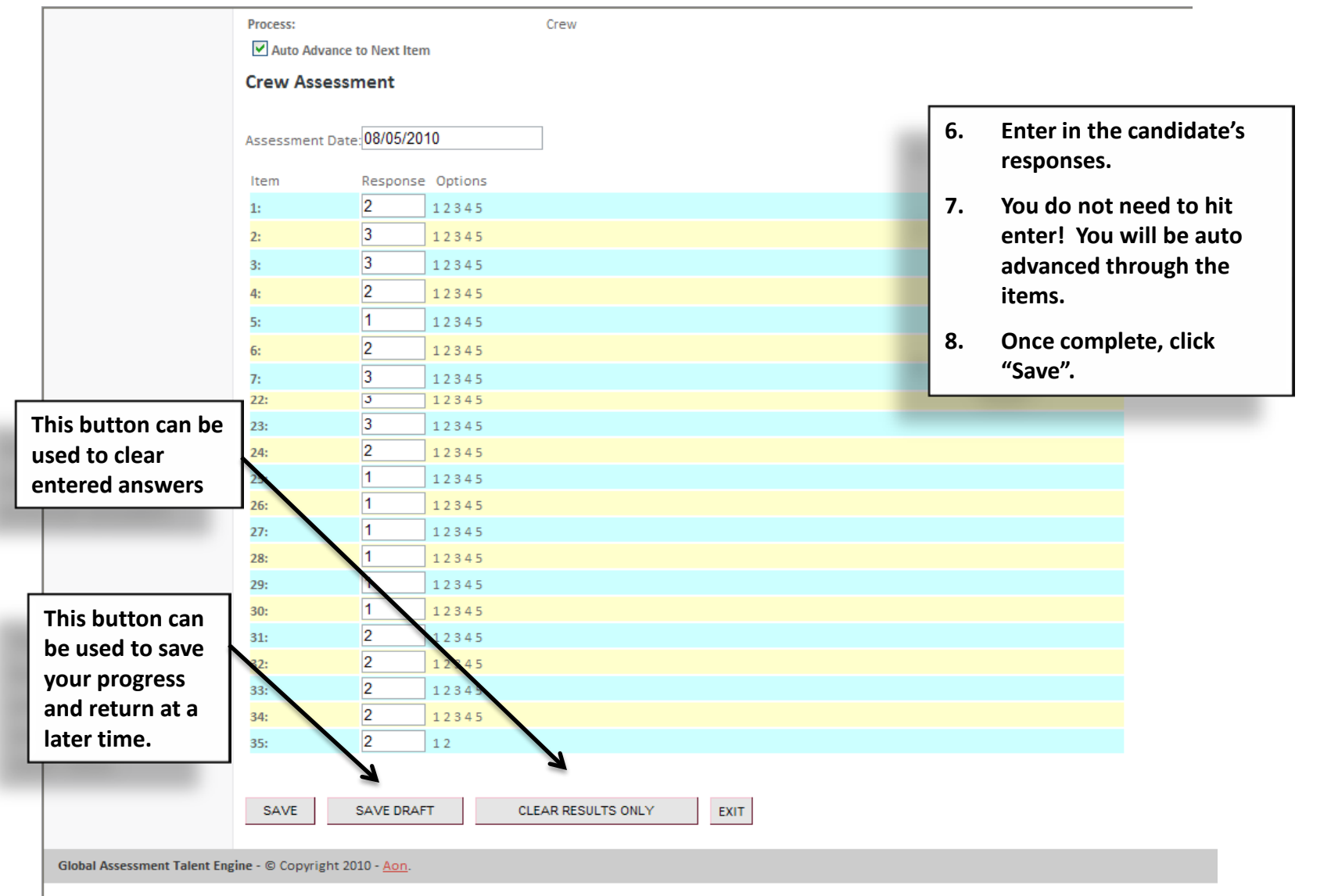

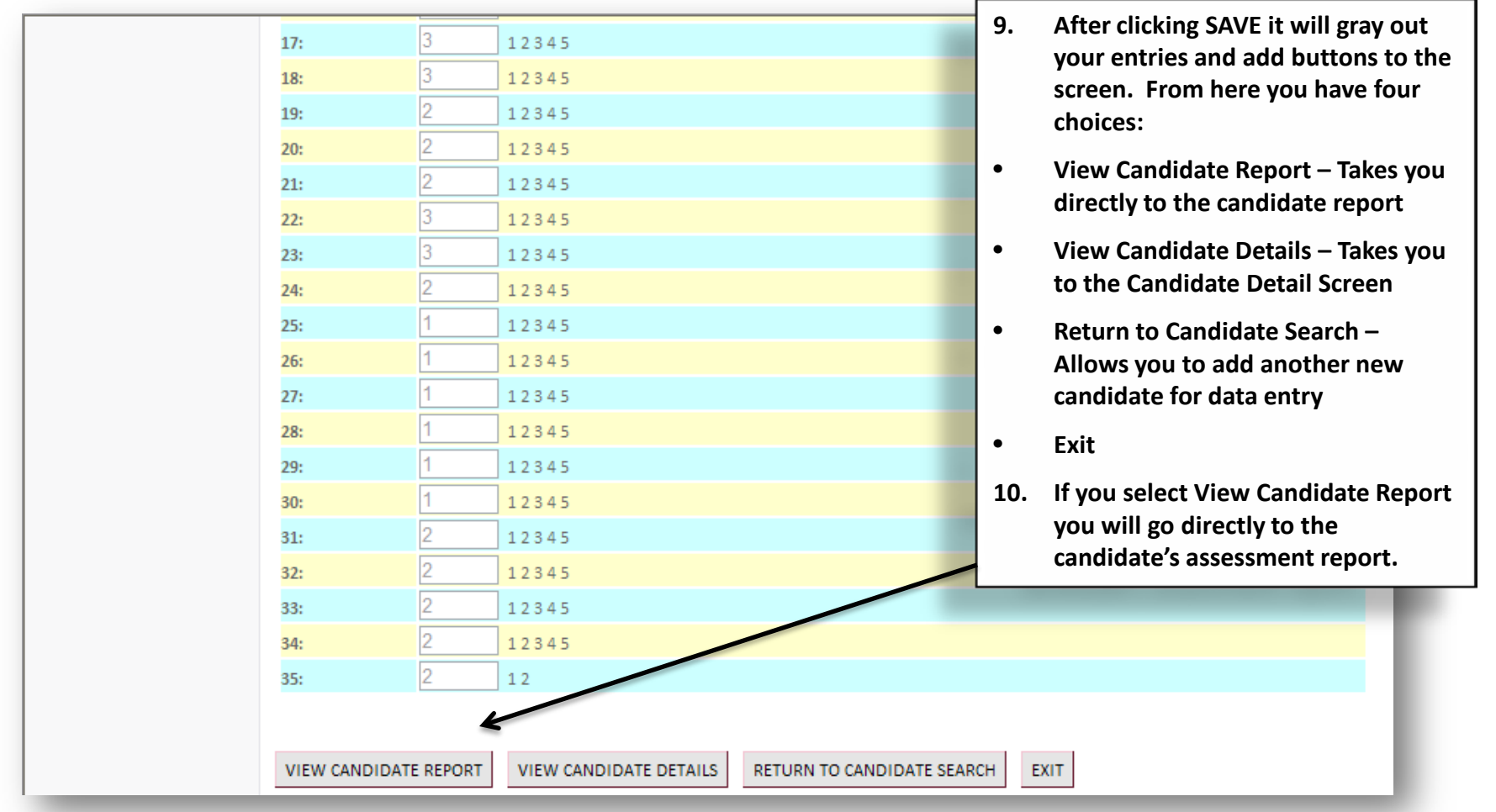

## **Individual Report (continued)**

#### HIRING WINNING MANAGER/ EMBAUCHER DES ÉQUIPIERS GAGNANTS

Performance Report/Rapport de rendement

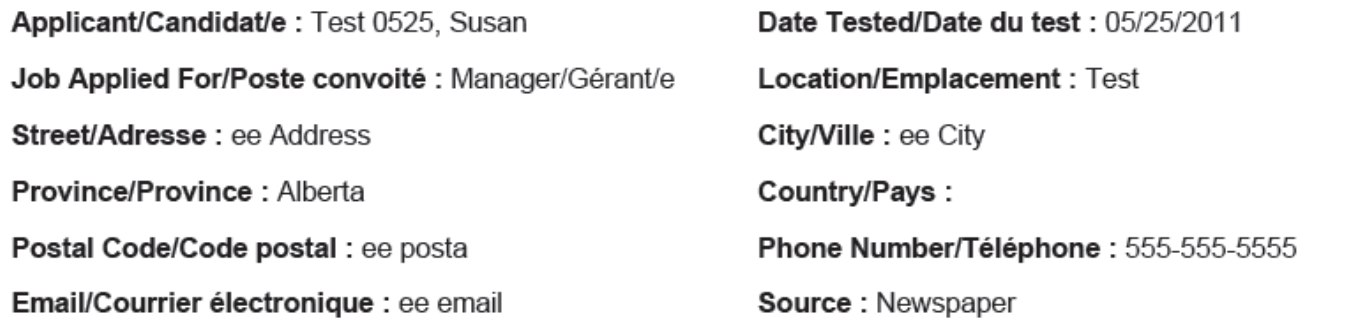

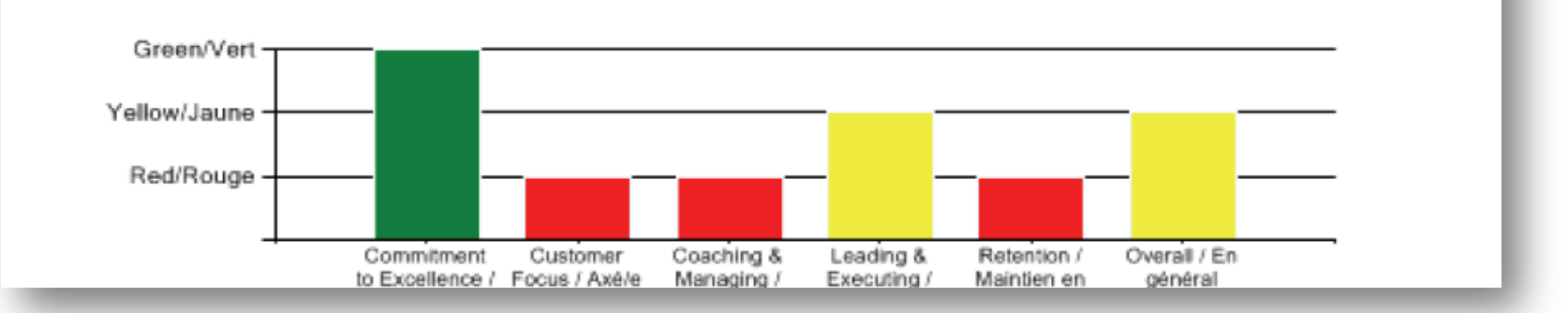